# **Anleitung zur Einrichtung der Zweifaktor-Authentifizierung im htp Kundencenter**

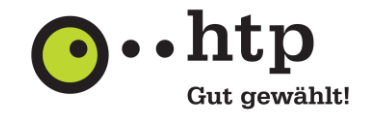

### **I Einrichten der Zweifaktor-Authentifizierung**

Bitte melden Sie sich zunächst im htp Kundencenter unter **kundencenter.htp.net** an. Den Benutzernamen sowie Ihr Passwort entnehmen Sie Ihrer htp Kundeninformation.

- 1. Klicken Sie in der Menüleiste links auf die Seitenleiste **Persönliche Einstellungen.**
- 2. Klicken Sie in der Seitenleiste auf **Sicherheit** und dann auf **Zweifaktor-Authentifizierung**.
- 3. Öffnen Sie die Option **Neuen Zweitfaktor-Kanal hinzufügen.**

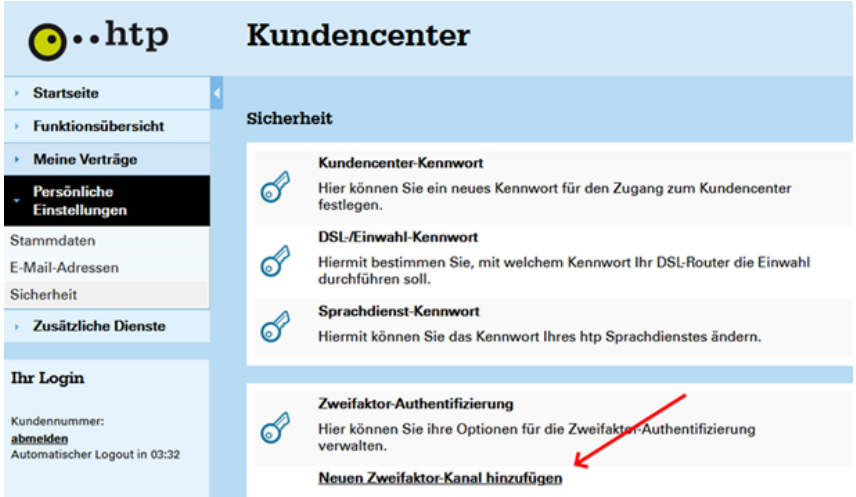

4. Wählen Sie **die Art des Kanals** (Authenticator-App, E-Mail oder SMS)

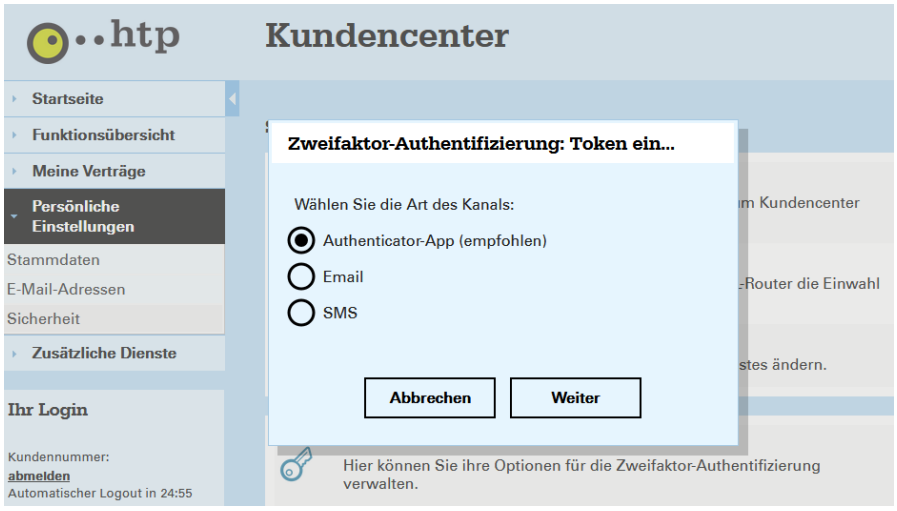

### **5.1 Option Authenticator-App**

- 5.1.1 Zur Zweifaktor-Authentifizierung wird eine mobile App benötigt, wie z.B. Google Authenticator oder Authy.
- 5.1.2 Wählen Sie in der App "Account hinzufügen" aus.
- 5.1.3 Scannen Sie den QR-Code mit der entsprechenden App auf Ihrem Endgerät oder geben Sie den Code manuell ein.

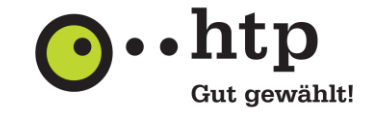

5.1.4 Benennen Sie Ihr Endgerät im unteren stehenden Textfeld und klicken Sie auf **Weiter**.

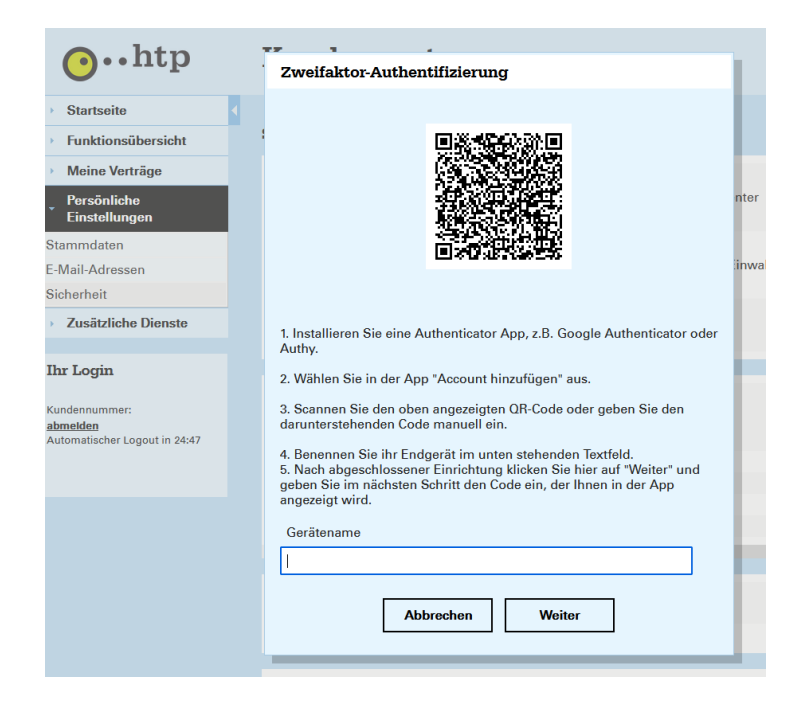

5.1.5 Geben Sie nun den Bestätigungscode aus Ihrer Authenticator-App ein und bestätigen mit **Weiter**.

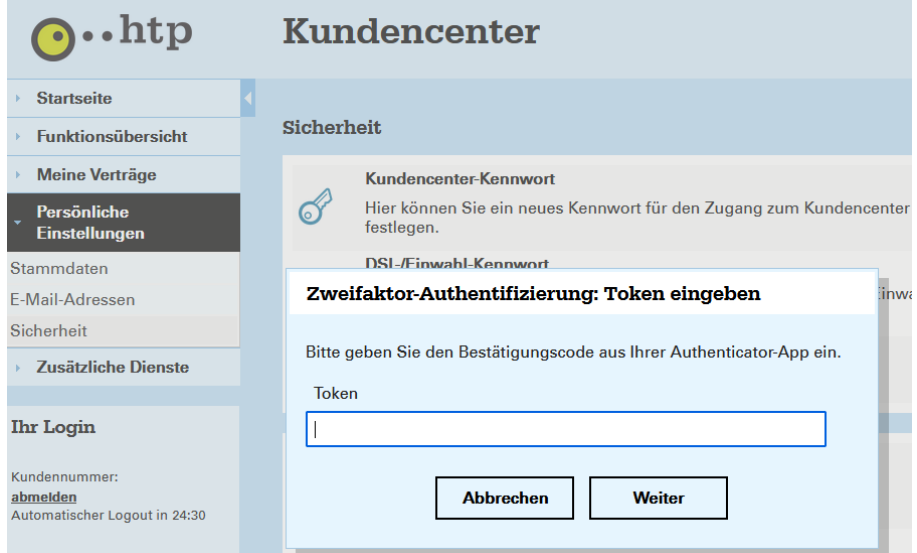

Die Zweifaktor-Authentifizierung ist nun für Ihr Kundenkonto hinterlegt.

Für die neue Anmeldung geht es in Abschnitt II der Anleitung weiter.

# **Anleitung zur Einrichtung der Zweifaktor-Authentifizierung im htp Kundencenter**

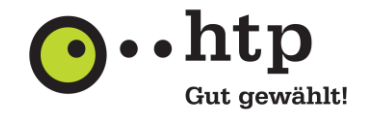

## **5.2 Option E-Mail oder SMS**

5.2.1 Geben Sie Ihre E-Mail-Adresse oder Ihre Mobilfunknummer ein und klicken Sie auf **Weiter**.

### **E-Mail:**

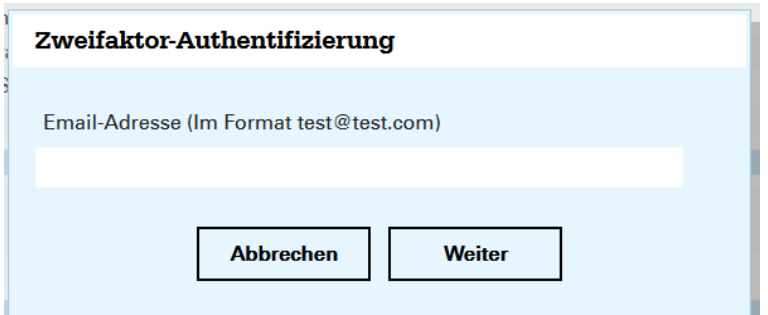

## **SMS:**

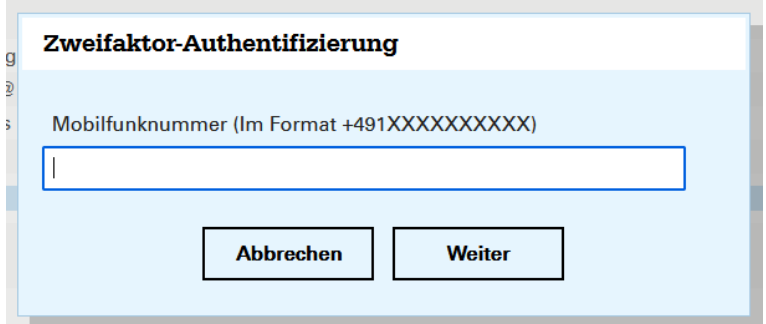

5.2.2 Nach Erhalt des Bestätigungscodes geben Sie diesen bitte ein und bestätigen mit **Weiter**.

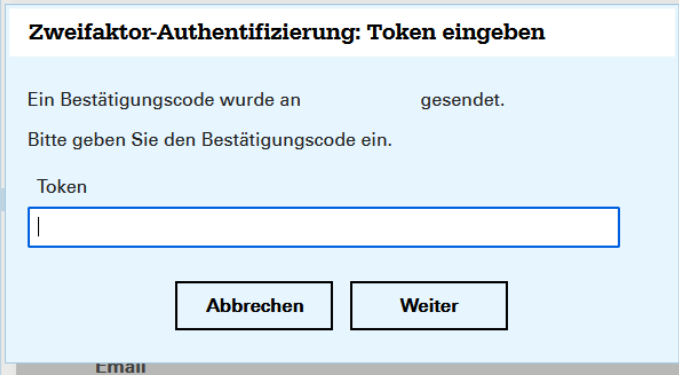

Das Hinzufügen der Zweifaktor-Authentifizierung ist nun abgeschlossen.

# **Anleitung zur Einrichtung der Zweifaktor-Authentifizierung im htp Kundencenter**

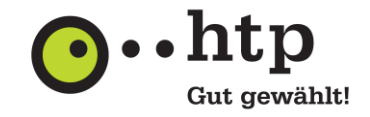

### **II Anmelden mit der Zweifaktor-Authentifizierung**

- 1. Geben Sie wie gewohnt unter **kundencenter.htp.net** Ihren Benutzernamen und Ihr Passwort ein und klicken Sie auf **Anmelden**.
- 2. Wählen Sie den gewünschten Kanal aus.

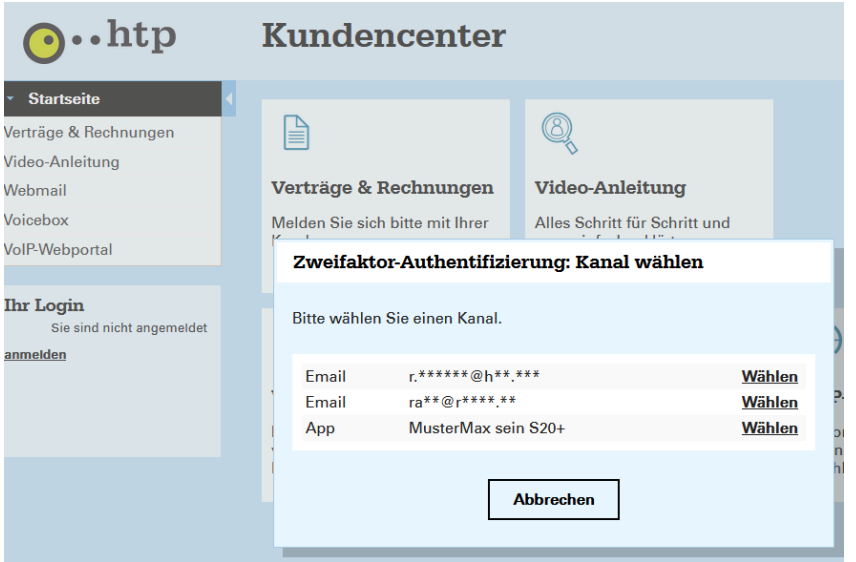

3. Geben Sie den übermittelten Bestätigungscode ein (Hinweis: Der Token ist nur gültig für Minuten) und klicken Sie auf **Bestätigen**.

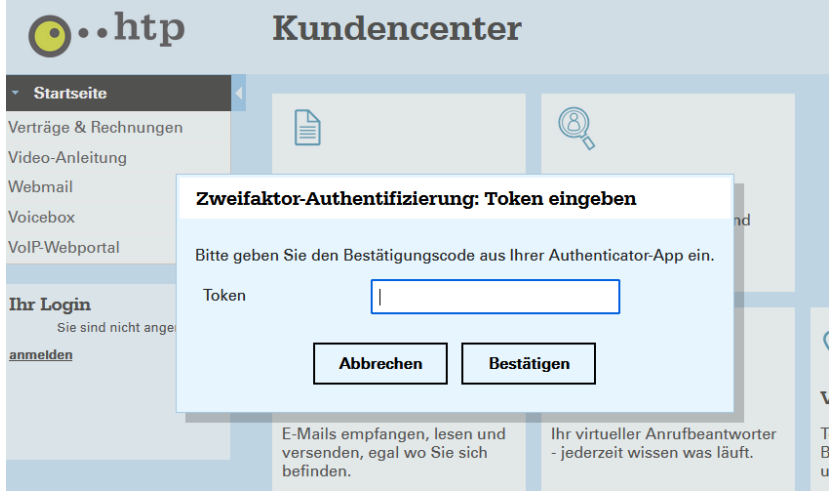

Die Anmeldung mit der Zweifaktor-Authentifizierung ist nun abgeschlossen.